# Micro-Manager installation guide

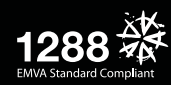

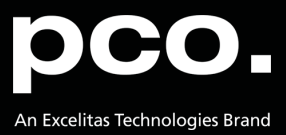

**PCO asks you to carefully read and follow the instructions in this document. For any questions or comments, please feel free to contact us at any time.**

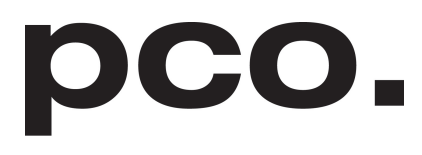

An Excelitas Technologies Brand

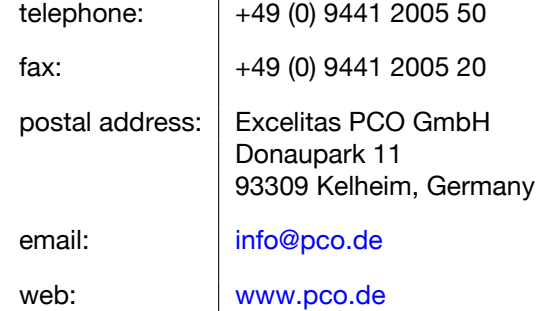

import pco with pco.Cameral

Micro-Manager installation guide 3.1.0 Released December 2021 ©Copyright Excelitas PCO GmbH

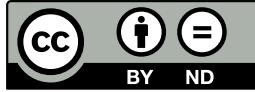

This work is licensed under the Creative Commons Attribution-NoDerivatives 4.0 International License. To view a copy of this license, visit <http://creativecommons.org/licenses/by-nd/4.0/> or send a letter to Creative Commons, PO Box 1866, Mountain View, CA 94042, USA.

# **Contents**

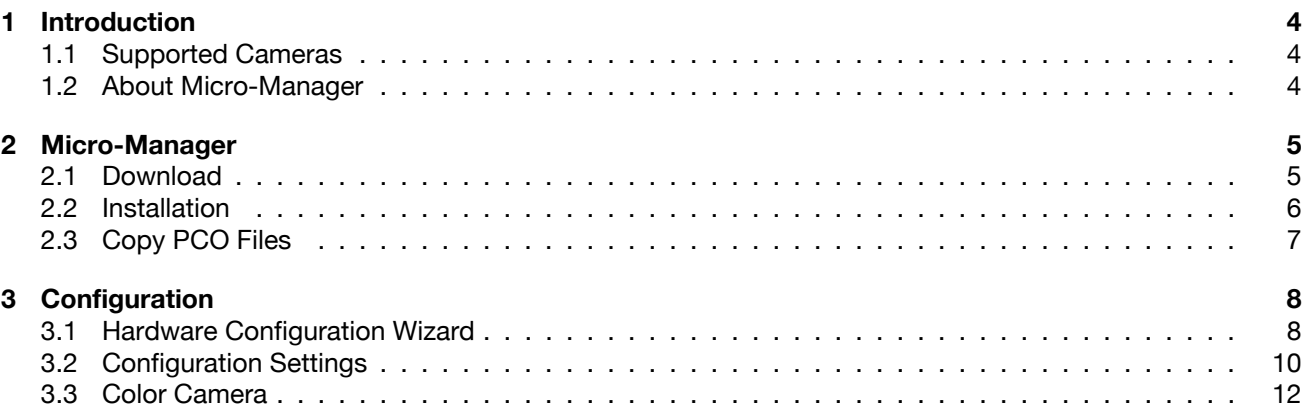

import profit record

# <span id="page-3-0"></span>**1 Introduction**

### **1.1 Supported Cameras**

<span id="page-3-1"></span>Include PCO's entire range of high performance scientific cameras into your specific microscopy setup with Micro-Manager.

All monochrome and color versions of the following list are supported:

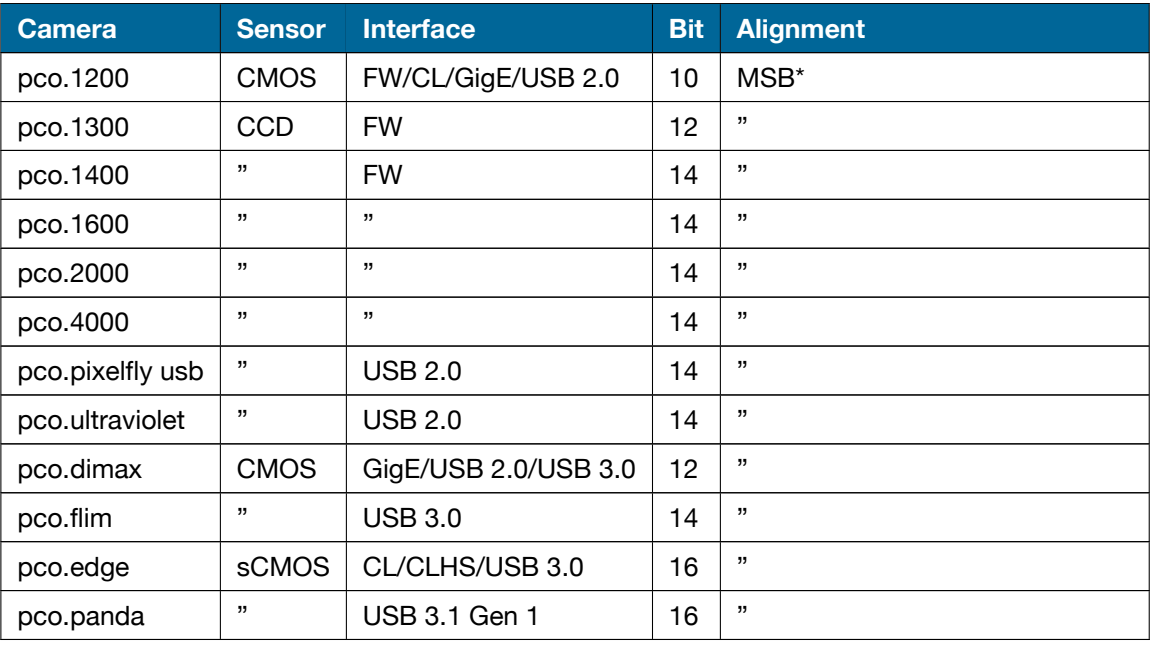

**Explanation** *Interface:* FW = Firewire IEEE1394A; CL = Camera Link, CLHS = Camera Link HS *Alignment:* \*most significant bit

### **1.2 About Micro-Manager**

<span id="page-3-2"></span>In contrast to virtually all of the available commercial solutions, Micro-Manager supports multiple platforms and provides an *open plugin interface for adding new devices*. In addition, Micro-Manager is compatible with the widely used image processing package *ImageJ*, available in the public domain.

Combined with ImageJ, Micro-Manager provides a *full featured microscope management and image processing package*, comparable in capabilities to commercial solutions. It is distributed free of charge and under an Open Source license. Its code base and functionality can be customized, extended, and re-used practically without restrictions.

PCO provides a free generic adapter for PCO scientific cameras on Microsoft Windows platforms.

# **2 Micro-Manager**

<span id="page-4-0"></span>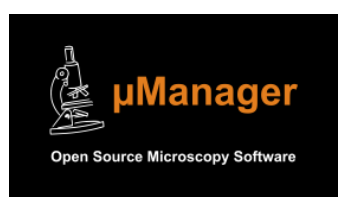

Copyright for Micro-Manager: GNU "Lesser General Public License" [Official Micro-Manager website](https://micro-manager.org/)

# **2.1 Download**

<span id="page-4-1"></span>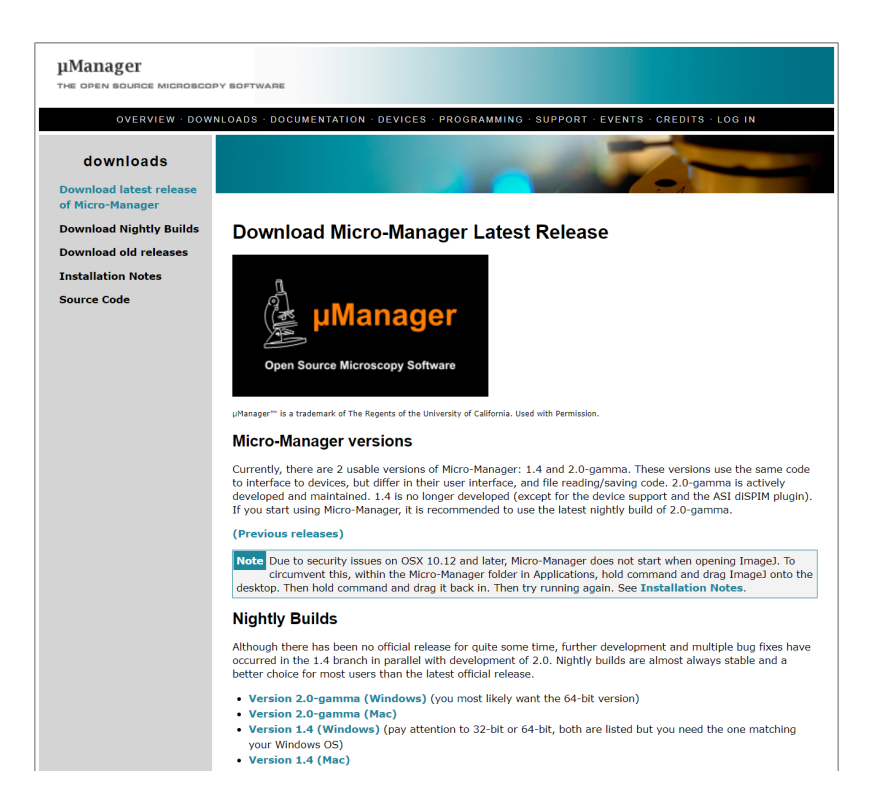

First, *download Micro-Manager*. PCO recommends to *download Nightly Builds* to get the latest version.

**Note** Nightly Builds is a beta version and is not for productive use: use at your own risk! You always need to install pco.camware, pco.sdk, or the pco.runtime package, because some runtime DLL files from the installed packages are needed (see **[2.3](#page-6-0)**).

Please *do not use the latest release* as it does not contain current bug fixes or the most recent PCO device adapter DLLs.

## **2.2 Installation**

<span id="page-5-0"></span>Please follow the installation wizard:

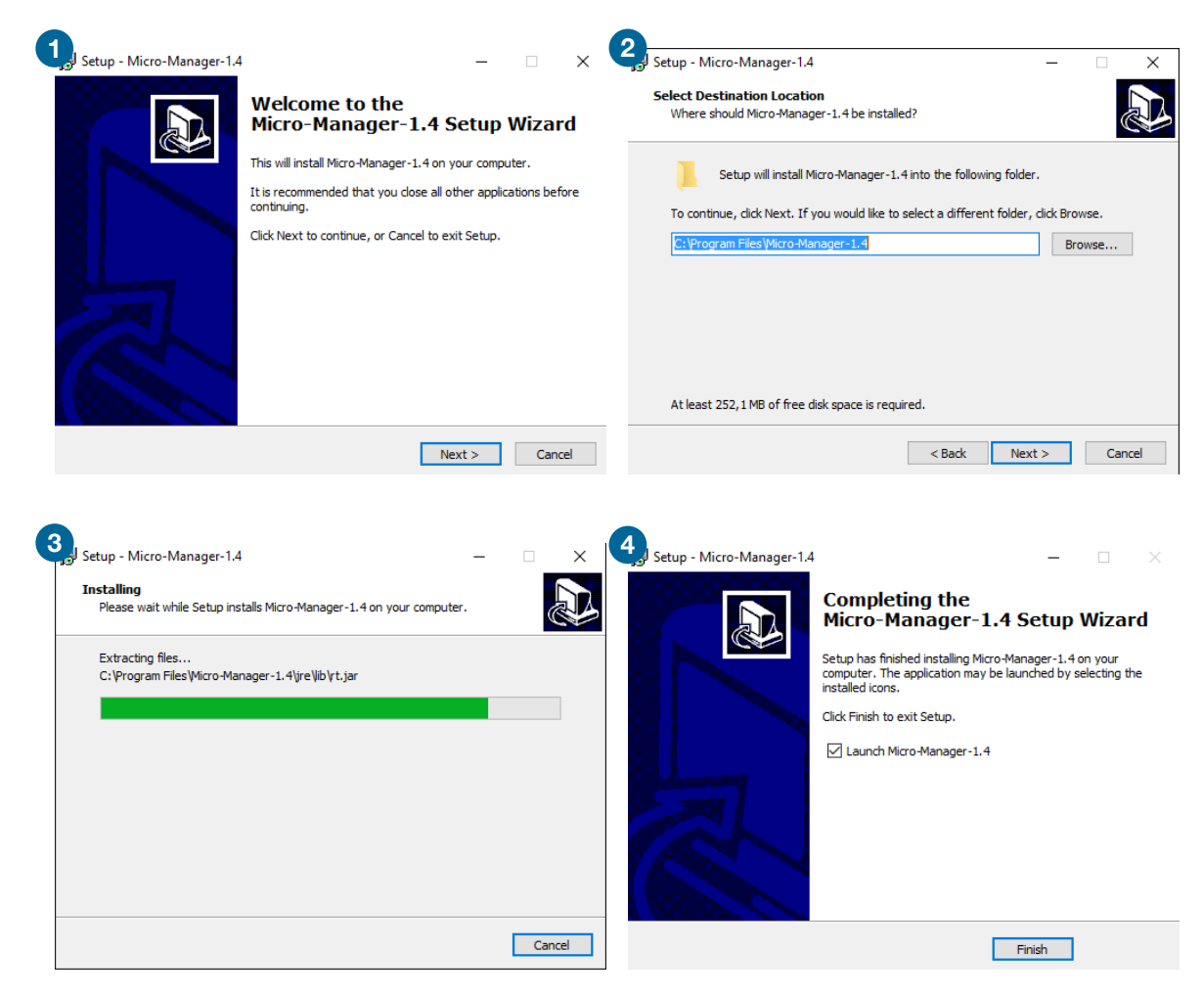

## **2.3 Copy PCO Files**

<span id="page-6-0"></span>Please *copy* the corresponding *DLL files* into your Micro-Manager directory.

These files should be found *on your computer* under:

Looking for 64 bit DLLs:

- *C:\Program files \PCO Digital Camera Toolbox\pco.camware*
- *C:\Program files(x86)\PCO Digital Camera Toolbox\ pco.sdk\bin64 pco.runtime\bin64*

Looking for 32 bit DLLs:

• *C:\Program files(x86)\PCO Digital Camera Toolbox\ pco.sdk\bin pco.runtime\bin*

Files needed for all PCO cameras:

- *PCO\_Conv.dll*
- *PCO\_CDlg.dll*
- *SC2\_Cam.dll*

In the case of *Camera Link HS interface* you also need the following file:

• *sc2\_clhs.dll*

In case of *Camera Link* you also need the following files depending on the used framegrabber:

- Silicon Software ME4: *sc2\_cl\_me4.dll*
- Matrox: *sc2\_cl\_mtx.dll, clsermtx.dll, mtxclsermil.dll*
- National Instruments: *sc2\_cl\_nat.dll*

# **3 Configuration**

<span id="page-7-0"></span>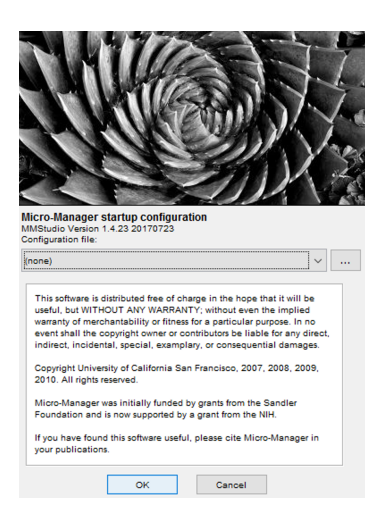

- Start your PCO camera
- Start Micro-Manager
- <span id="page-7-1"></span>• Open Micro-Manager with the default configuration (none)

### **3.1 Hardware Configuration Wizard**

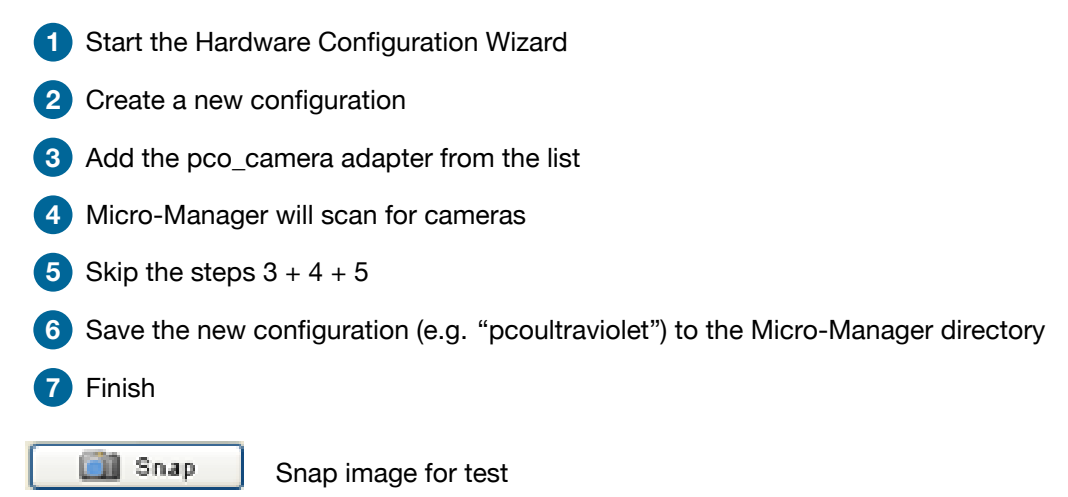

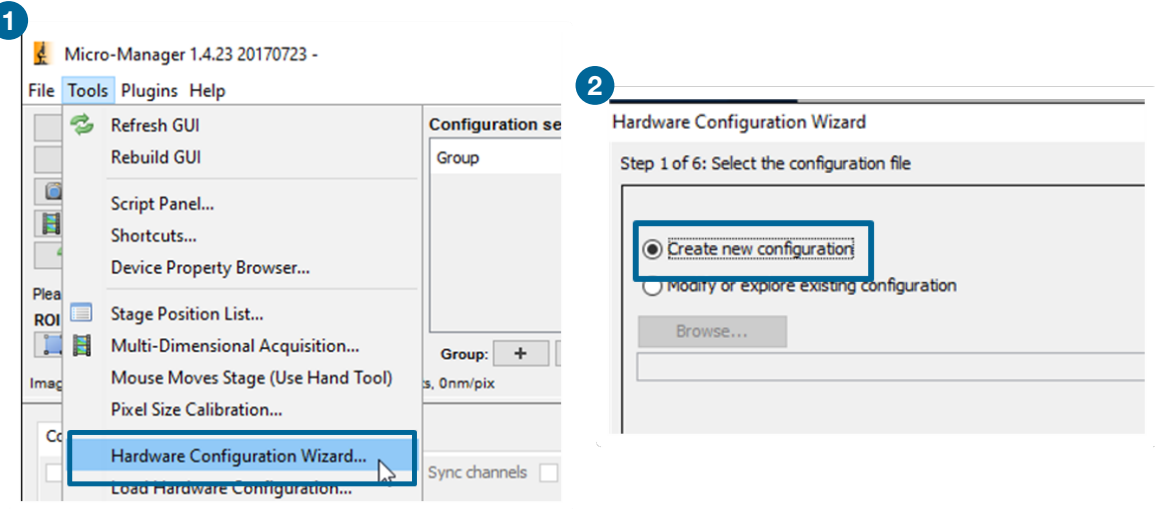

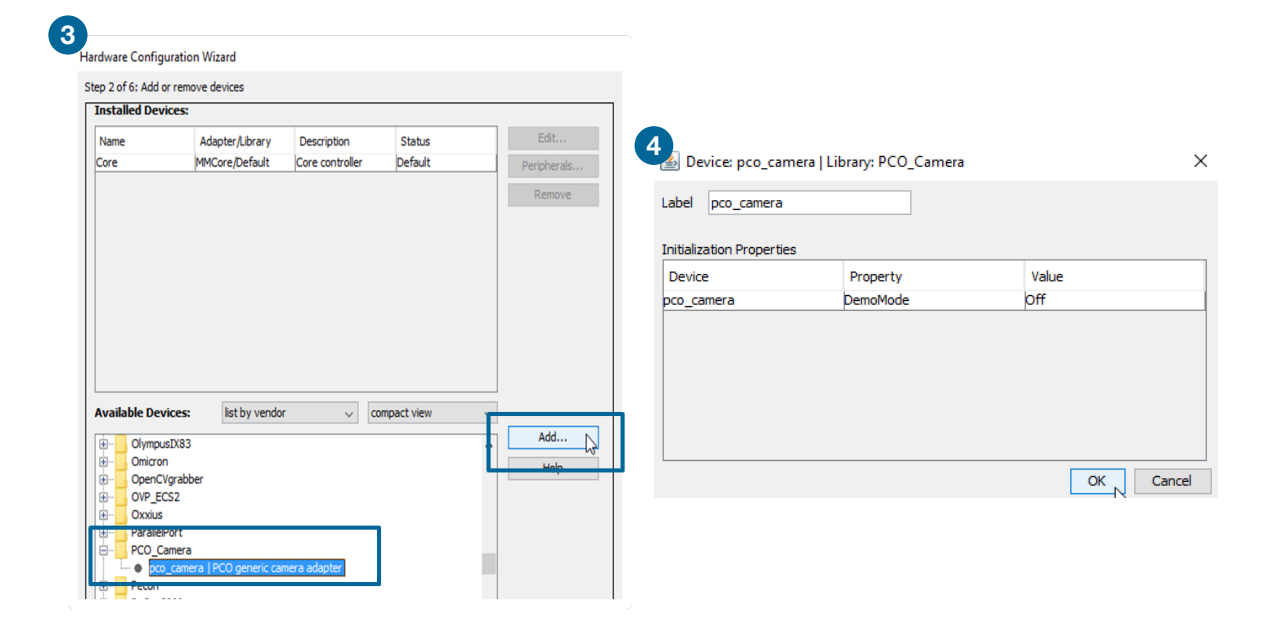

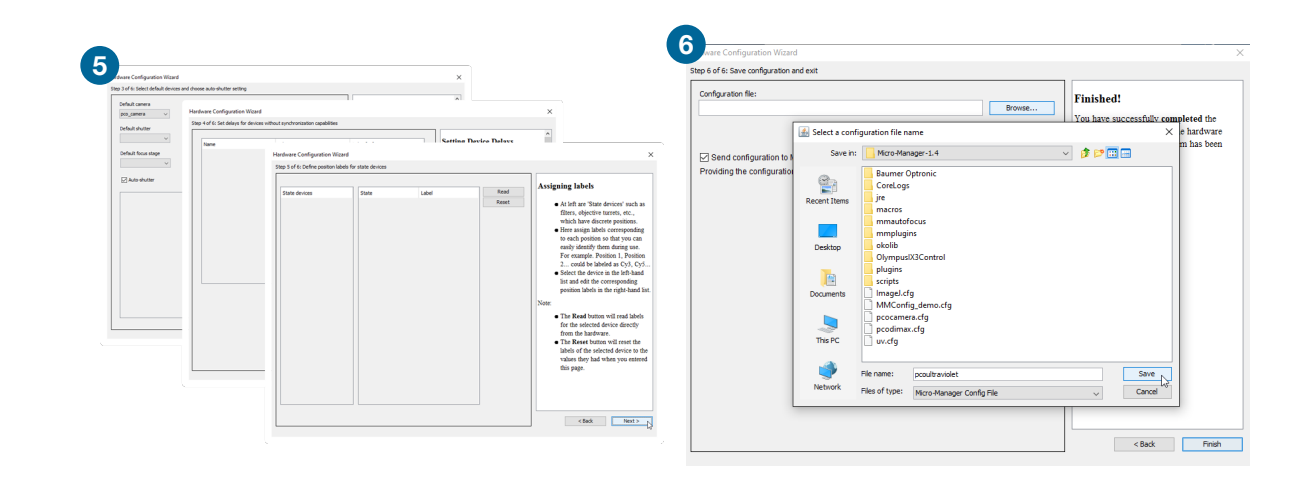

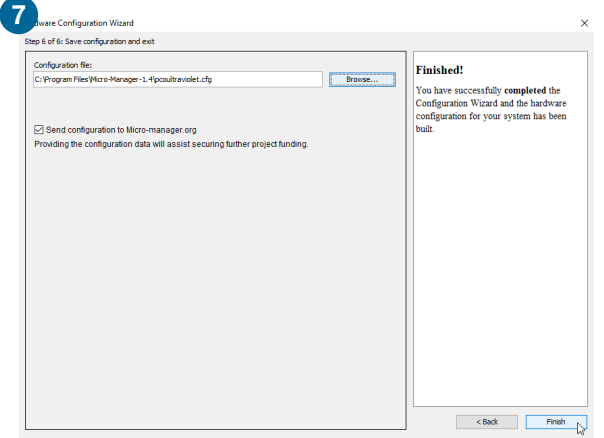

# **3.2 Configuration Settings**

<span id="page-9-0"></span>After the Hardware Configuration Wizard is finished successfully, the Configuration settings can be predefined.

#### First add a Group **1**.

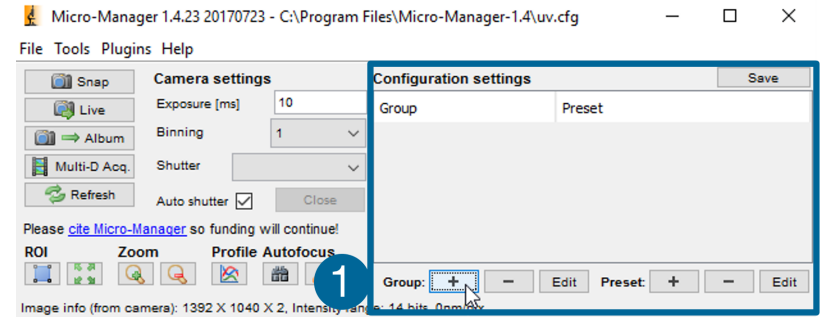

The *Group Editor* opens. Enter a group name **2** and select the property names that you want to add to your group **3** . Press *OK* **4** .

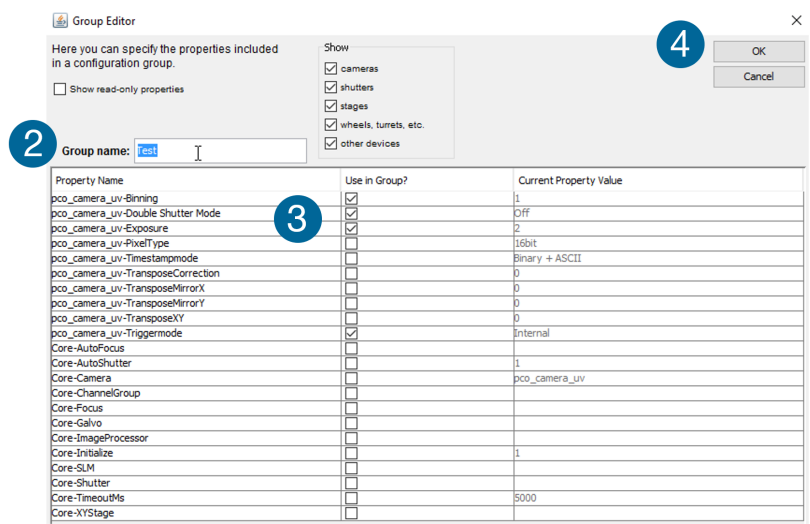

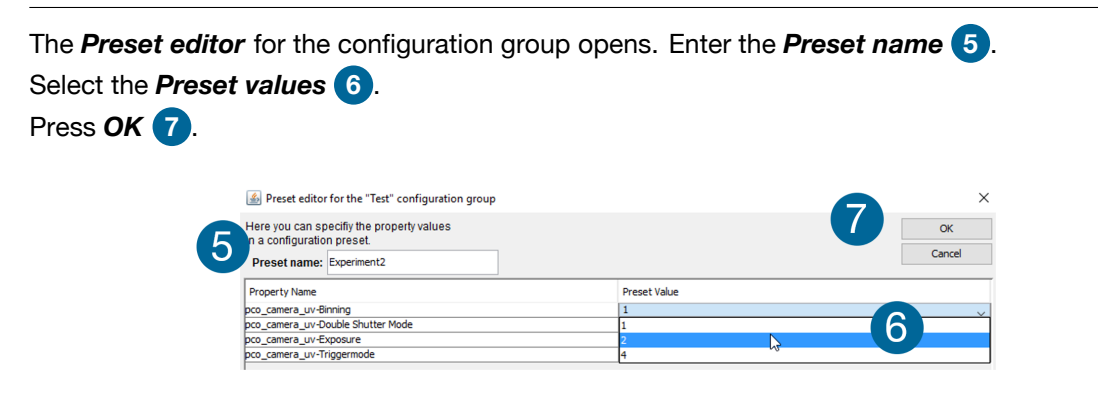

The *Configuration settings* window displays all your configuration settings. Press *Save* to save your *Groups and Presets* **8** .

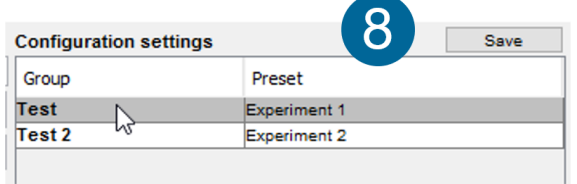

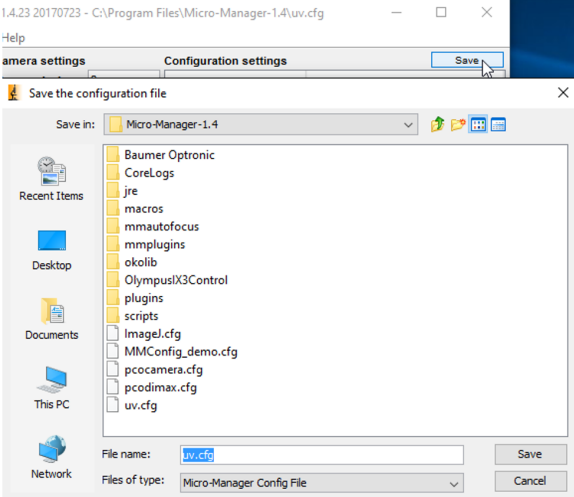

# **3.3 Color Camera**

<span id="page-11-0"></span>Open the *Device Property Browser* to change the camera settings.

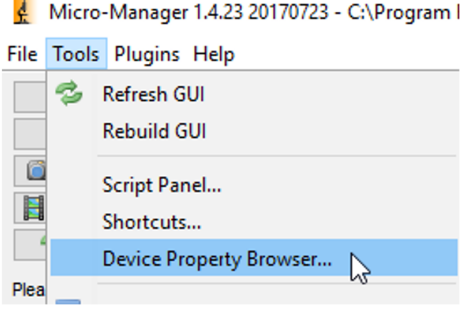

If you use a PCO color camera, change the *pco\_camera-PixelType* to *RGB 32bit*. The *standard value is 16bit* – this will provide a monochrome image.

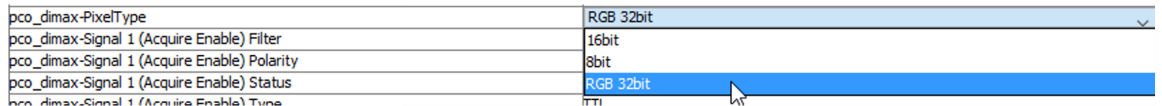

#### contact

pco europe +49 9441 2005 50 info@pco.de pco.de

pco america +1 866 678 4566 info@pco-tech.com pco-tech.com

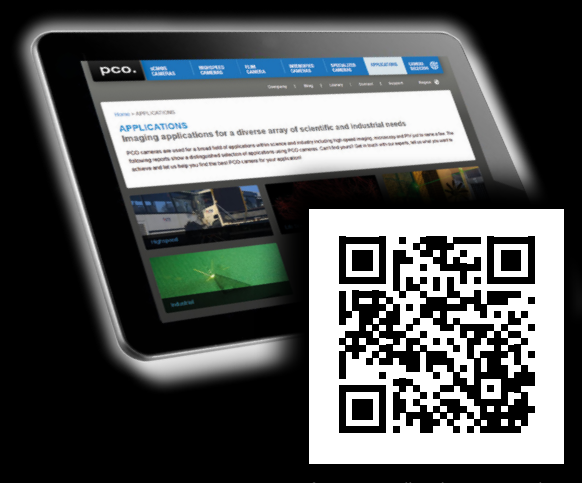

for application stories please visit our website

#### pco asia

+65 6549 7054 info@pco-imaging.com pco-imaging.com

#### pco china

+86 512 67634643 info@pco.cn pco.cn

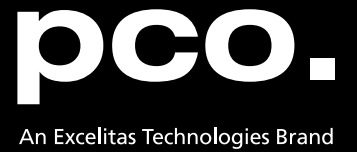